# **PowerSchool Parent Access Guide**

#### **Login**

The login page allows an authorized user to access the web pages containing his/her student's information. Once the username and password have been entered, click on the ENTER button. This displays the Grades and Attendance page.

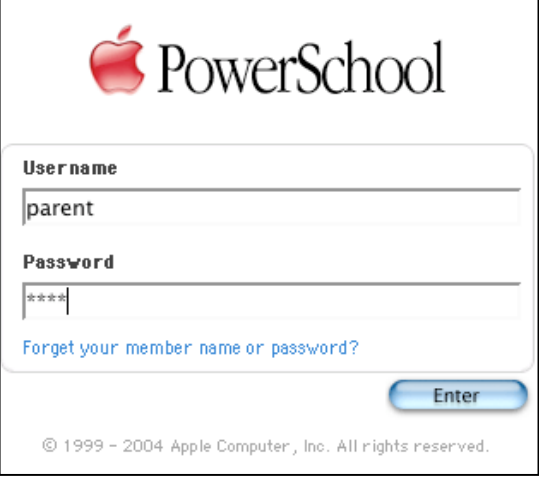

#### **Main Menu**

This menu of icons provides a direct link to each of the main functions within the parent access area of PowerSchool.

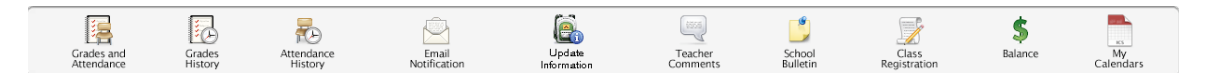

#### **Grades and Attendance**

This is the default page that is displayed upon entering your username and password. To return to this page from any other section, click on the red apple at the top left of the screen. This page shows the student's attendance record. There is a legend at the bottom of the screen to explain the meaning of each attendance code. The fields shown in blue provide a link to additional information. These are described as follows:

**Send Email to a Grades and Attendance** Attendance By Class **Teacher** – Clicking **Last Week This Week** Exp Course  $Q1$  $Q2$  $S1$  $Q3$   $Q4$   $S2$ Absences Tardies M T W H F M T W H F on one of the A Keyboarding<br>Kook, Steve M  $\frac{A-}{93}$  $\frac{B}{85}$  $\frac{A-}{90}$  $1(A)$  $\mathsf A$  $6\phantom{.}6$  $\,0\,$ Word Processing<br>Shorey, Richard I teacher names  $1(B)$  $^{\mathrm{D}+}_{60}$  $_{\rm 89}^{\rm B+}$  $\frac{B+}{87}$  $\mathfrak{t}$  $\bar{0}$ Health 10<br>Rutter, Stephen D  $\frac{C}{75}$  $\begin{array}{c} \mathsf{A} \\ 100 \end{array}$  $\frac{\mathsf{B}+}{\mathsf{87}}$  $2(A)$  $\mathbf{r}$  $\overline{a}$ automatically .<br>World History<br>Zildjian, Prescott X  $\frac{B}{85}$  $2(B)$  $\frac{A}{94}$  $\frac{A-}{90}$  $\frac{A-}{94}$  $\frac{\mathsf{A}}{99}$  $\frac{A}{98}$  $\bar{0}$  $\,0\,$ launches your email Algebra<br>Yigen, Robert R  $3(A-B)$  $\frac{A}{95}$  $\boldsymbol{0}$  $\,$  $\frac{C}{75}$  $\frac{B}{85}$ |<br>| English 1<br>| Jorgenson, James J  $\frac{B}{85}$  $\frac{A-}{92}$  $\frac{A-}{90}$  $\begin{array}{|c|c|}\nA^2 & A \\
91 & 97\n\end{array}$  $\frac{A-}{94}$ application and  $4(A)$  $\mathbf{1}$  $\overline{0}$ Concert Choir<br>Rogers, Andrew G  $4(R)$  $\begin{smallmatrix} A\100 \end{smallmatrix}$  $\begin{array}{c} A \\ 100 \end{array}$  $\begin{smallmatrix} A \ 100 \end{smallmatrix}$  $\overline{0}$  $\overline{z}$ allows you to send Totals  $\overline{11}$  $\overline{0}$ Current Simple GPA (S1): 3.52 an email directly to Show dropped classes also Attendance By Day<br>Last Week | This Week | Absences | Tardies<br>M | T |W | H | F |M | T |W | H | F | S1 | YTD | S1 | YTD the teacher. Attendance Totals 0 10 0 0  $A$ Legend<br>Attendance Codes: Blank=Present | HD=Half Day | A⇒Absent | T=Tardy | P=Parent Excused | U=Unexcused | S=School Excused | I=In<br>School Suspension | O=Out of School Suspension | X=Truant | V=Vacation | F=Field Trip | Print Page

**Grades** – Clicking on the blue grade

brings up the **Class Score Detail** page for the class selected. This page displays the due date and score received for each assignment.

Citizenship Codes: H=Honorable | S=Satisfactory | N=Needs to improve | U=Unsatisfactory

**Attendance** – Clicking on the blue number under the Attendance column brings up the attendance detail for the class selected.

**NOTE:** Attendance totals = the total number of class periods absent or tardy. School attendance is calculated using the Home Room section totals.

### **Class Score Detail**

The items shown in blue provide a link to additional information.

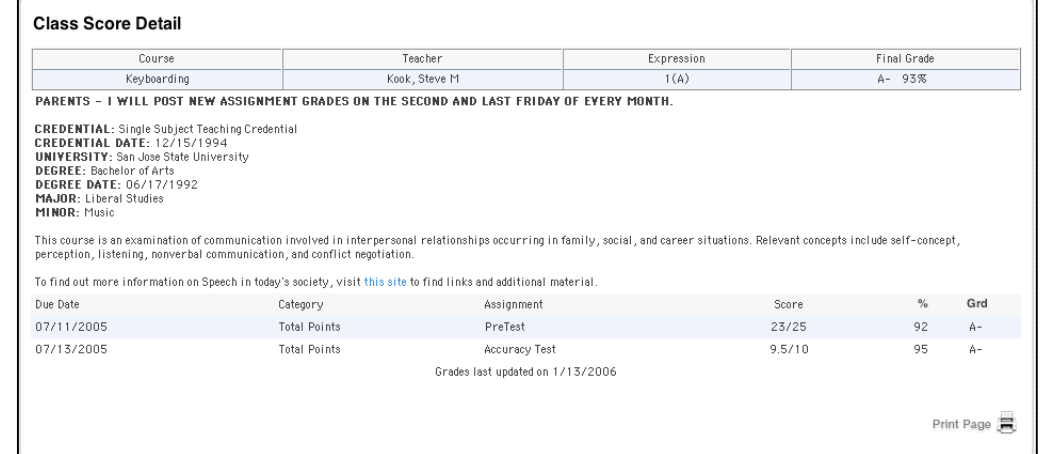

### **Grades History**

This screen displays any grades from completed marking periods for the current year.

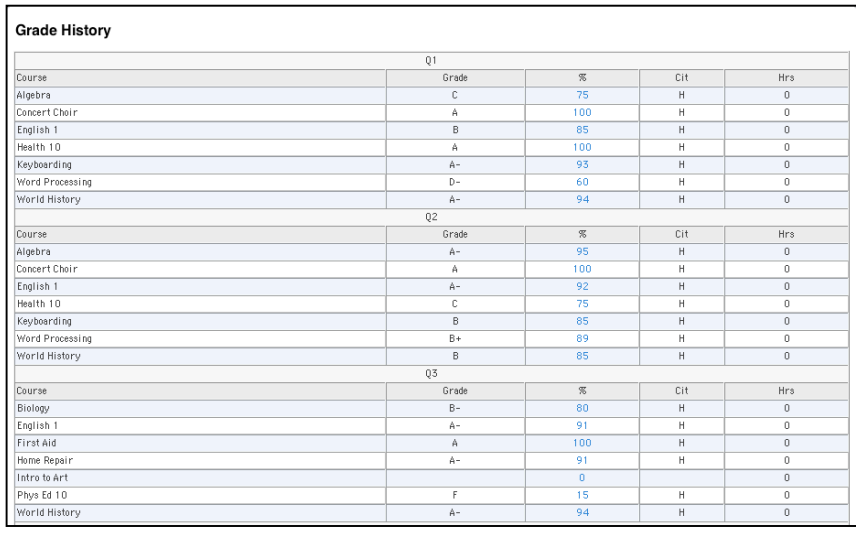

### **Attendance History**

This screen displays the student's attendance for the current marking period.

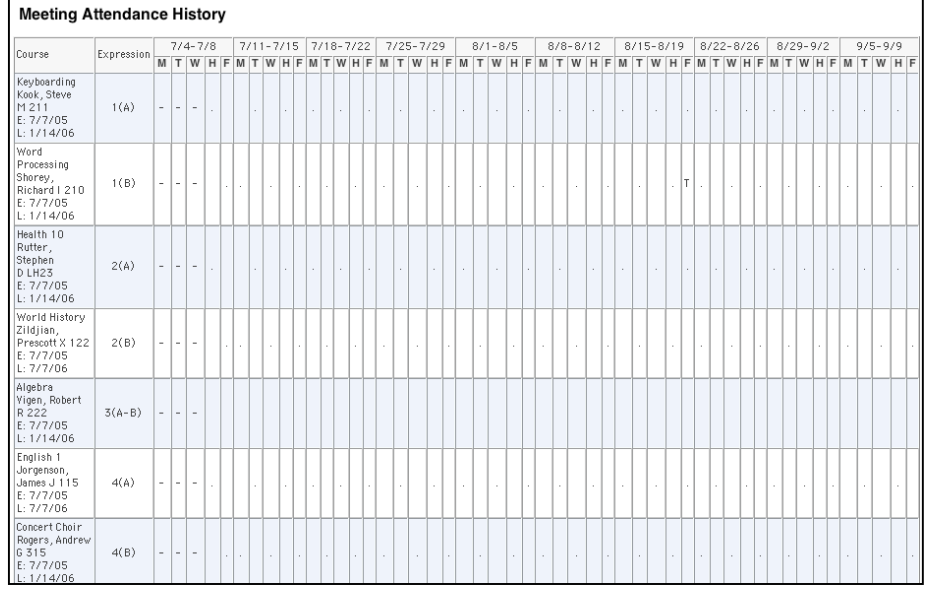

# **Email Notification**

This screen allows the user to select preferences for automated

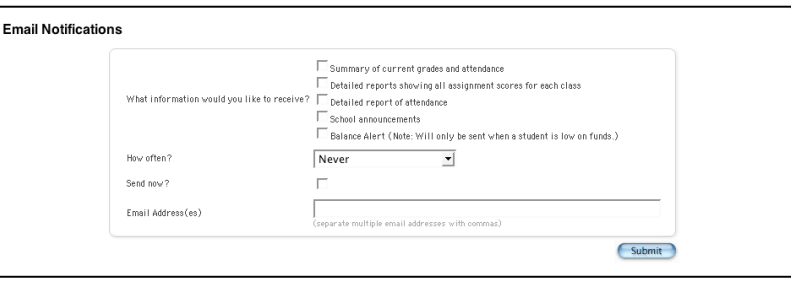

notification of student information. Multiple email addresses may be entered as long as commas separate them.

### **Update Information**

This screen begins the process of updating your student's information with respect to demographics, contact information, and emergency information. On-screen directions are included to help you during the process.

### **Teacher Comments**

This screen displays any comments entered by the student's teachers.

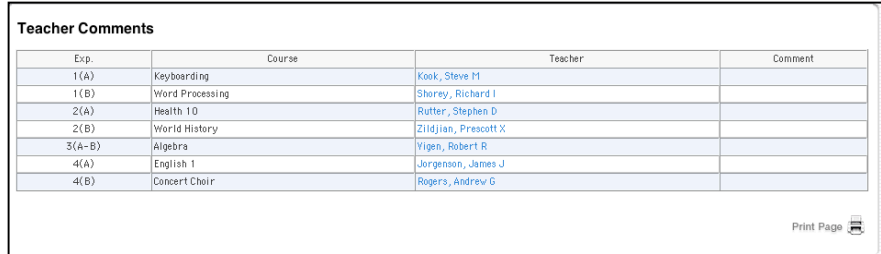

### **School Bulletin**

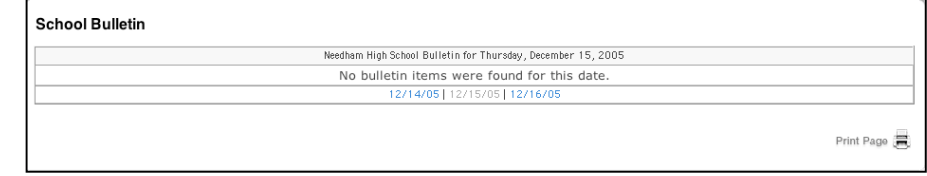

This screen displays the school bulletin

information. Items may include: extracurricular activities schedules, guidance information, and other notes of interest to the student body.

# **Class Registration**

Electronic registration for next year's classes is disabled at this time.

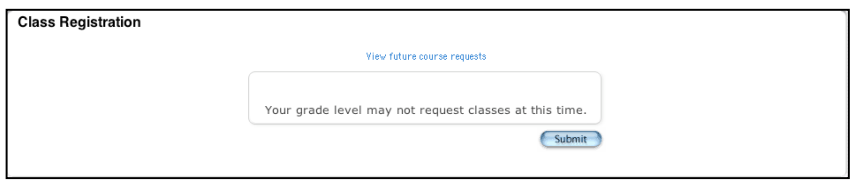

# **My Calendars**

Information can be automatically downloaded to iCal (Mac) or Sunbird (Windows).

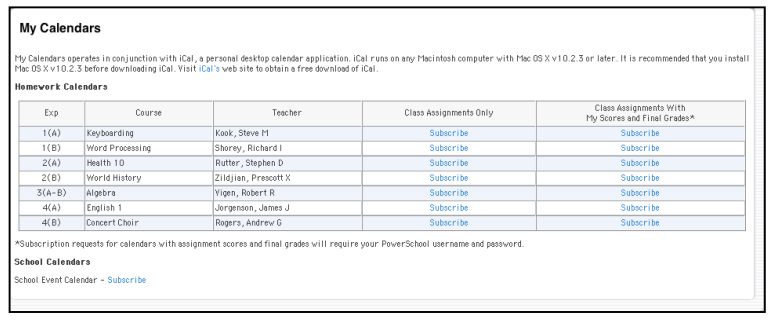